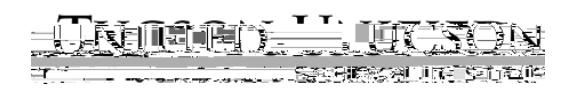

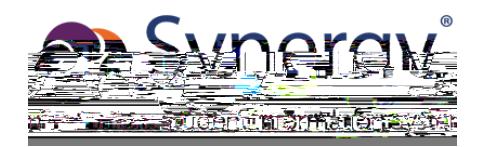

## ParentVUE Básico: Activación y Uso

Usted puede tener acceso a

Si ya tiene su cuenta activada, ingrese su **Nombre de Vance de Vance de Vance Vance Vance Vance in Scotlan and <br>
y su vance de Vance Vance Vance Vance Vance Vance Vance Vance Vance Vance Vance Vance Vance Vance Vance Vance Login (iniciar sesión)**. Proceda a la página inicial [ParentVUE Home Page](#page-7-0) (p. [8\)](#page-7-0) para comenzar a

explorar.

Si necesita activar su cuenta, simplemente proceda a la siguiente página.

**1.** En su computadora, abra el navegador de la red y navegue a la dirección de internet de ParentVUE de TUSD

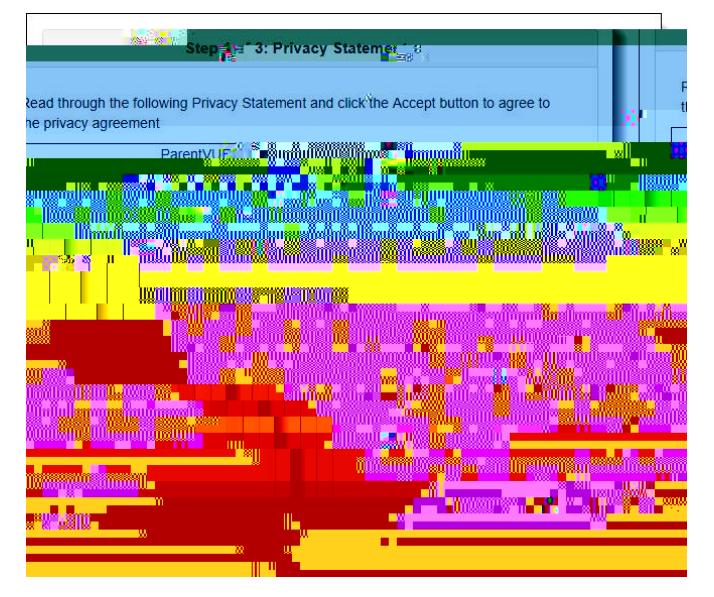

**4.** La siguiente pantalla le pedirá que lea y acepte la declaración de privacidad.

**5.** Haga clic en Acepto (**I Accept)** para proceder **6.** Avanzará a la siguiente pantalla en el proceso de activación de cuenta.

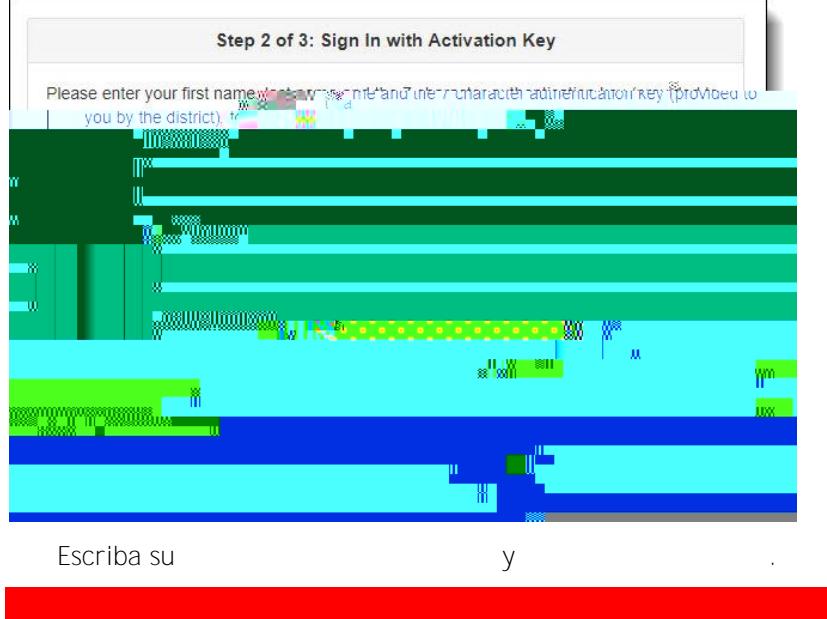

**Haga clic en continuar al paso 3 (** 

**9.** En la siguiente pantalla, escriba su Nombre de Usuario (**User Name**) y una contraseña (

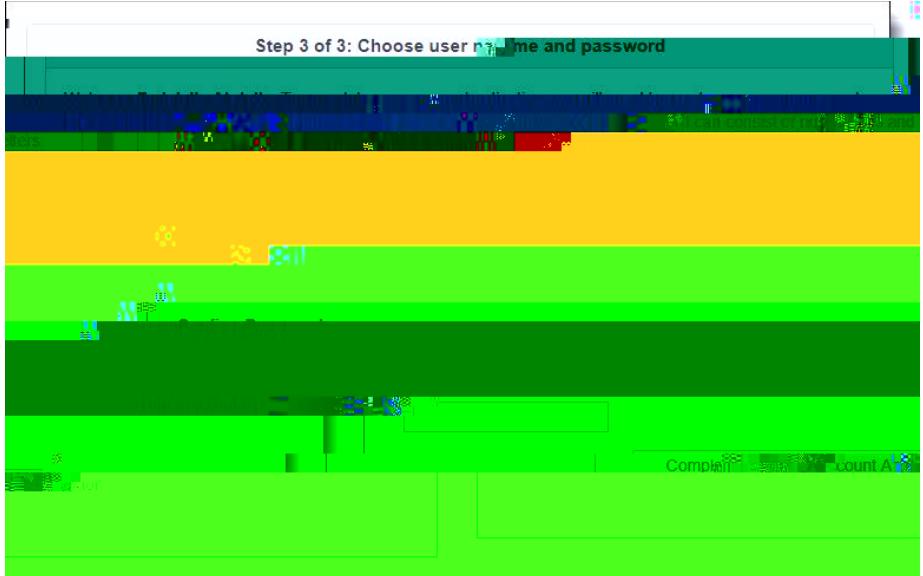

**10.** Confirme su contraseña escribiéndola otra vez.

**11.** Ingrese su dirección de correo electrónico principal.

**12. Haga clic en Completar la Activación de su Cuenta** ( Aparecerá la pantalla de la página principal de

**13.** ¡Se ha creado su cuenta! Una vez que salga de su cuenta y quiera volver a ingresar a su cuenta otra vez, solamente tendrá que ingresar su Nombre de Usuario ( **Name**) y su Contraseña (**Password)** y hacer clic en **Login**.

Si olvida su contraseña, usted puede hacer clic en olvidé mi contraseña ( cerca del botón de iniciar sesión (

una cuenta una cuenta una cuenta una cuenta una cuenta una cuenta de para para para una contrasta para una contra

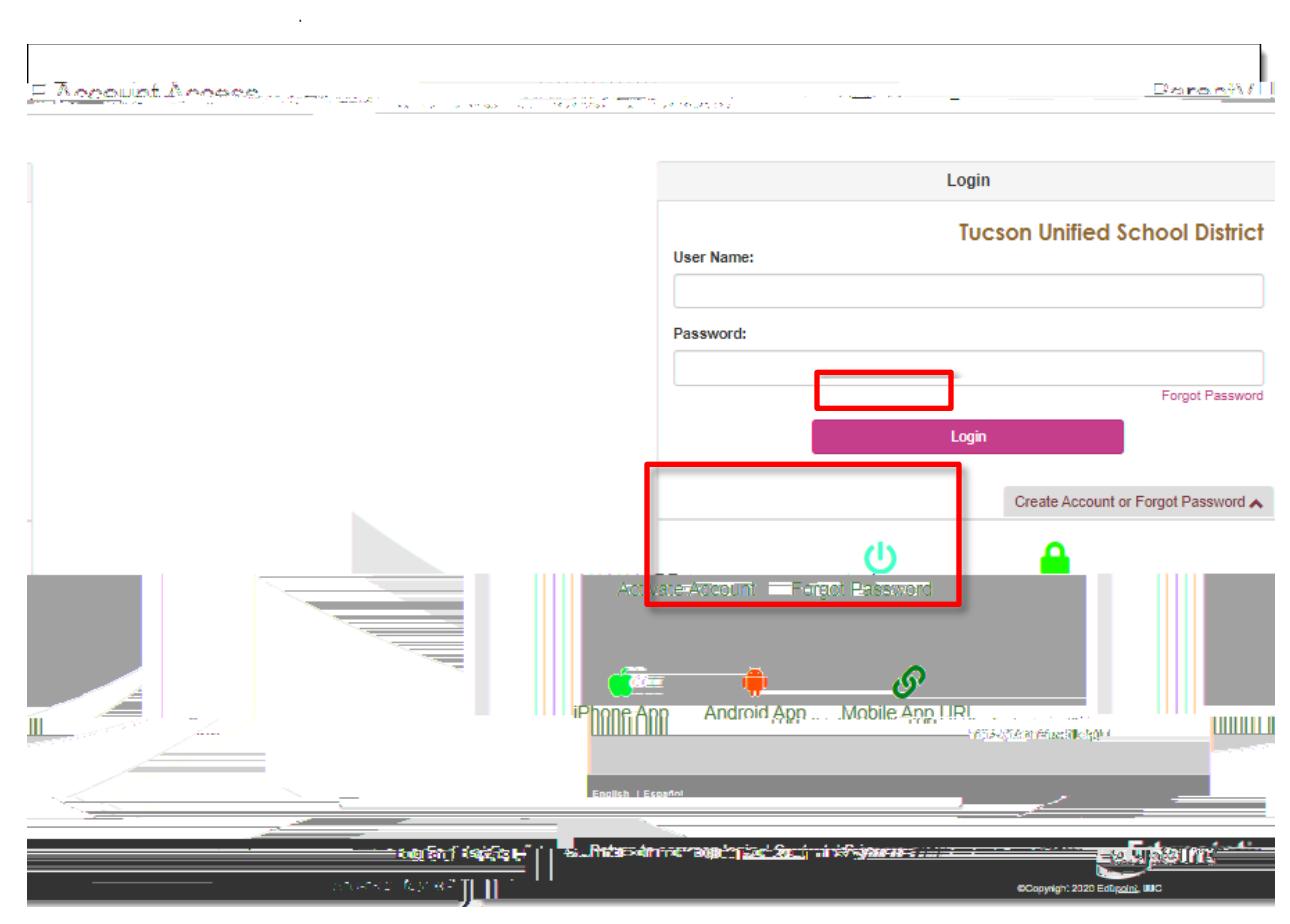

ampliar las opciones y después hacer clic en Olvidé Mi Contraseña (

**2.** Le pedirá que ingrese la dirección de correo electrónico principal que usó para crear la cuenta o su nombre de usuario para la cuenta.

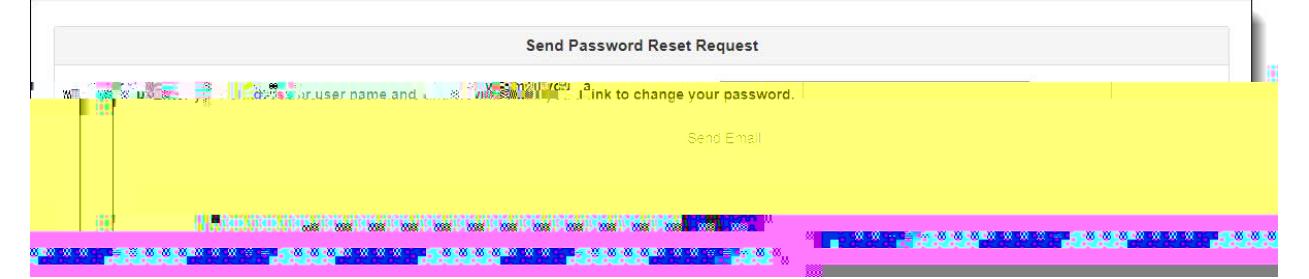

**Aviso** Si usted ya no tiene acceso a la cuenta de la dirección de correo electrónico que utilizó para crear su cuenta de ParentVUE, será necesario comunicarse a la escuela de su hijo(a) para que ellos le restauren su contraseña. La escuela también puede buscar el nombre de usuario de su cuenta.

Haga clic en enviar correo electrónico (

## **7.** En la pantalla para cambiar su contraseña (**Change Password),** ingrese su **Primer**  como aparecen en su cuenta

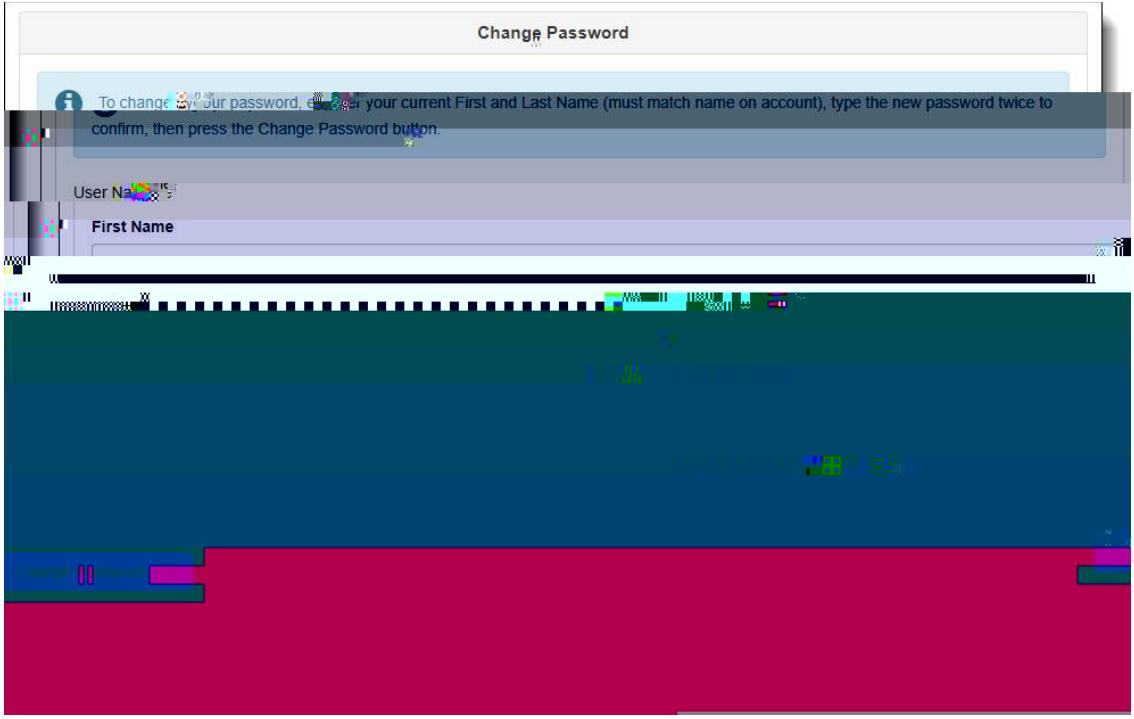

**8.** Ingrese una contraseña nueva y vuelva a ingresarla otra vez para confirmar.

**9.** Haga clic en cambiar contraseña (**Change Password**). **10.** Ya puede iniciar su sesión con su contraseña nueva.

<span id="page-7-0"></span>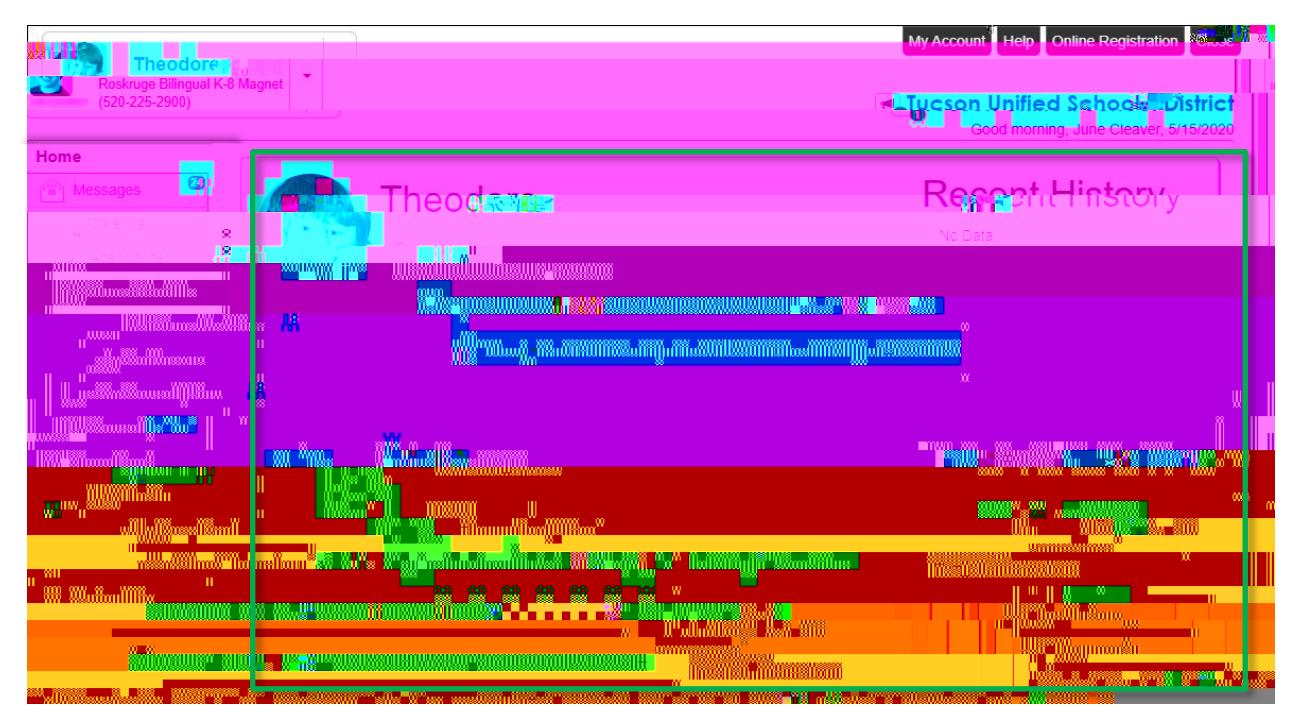

En el lado izquierdo de la pantalla. Haga clic en alguna área de información sobre el estudiante seleccionado vea la Barra [de Navegación](#page-10-0) en la página [8\)](#page-7-0).

Área principal. Fechas de períodos de calificación, conferencias, eventos escolares, avisos de asistencia.

Haga clic en el ícono para ver los avisos.

Haga clic en el menú desplegable para seleccionar un niño y ver su información.

Haga clic para ver la información de la cuenta ParentVUE (ver [ParentVUE My Account Page](#page-8-0) en la página [9\)](#page-8-0).

Ingrese a la inscripción en línea.

Las instrucciones de inscripción en línea están disponibles en la siguiente liga:

[http://tusd1.schooldesk.net/Portals/TUSD1/District/docs/Dist%20Info/Registration/Pa](http://tusd1.schooldesk.net/Portals/TUSD1/���ִ��˰�appԼ��/docs/Dist%20Info/Registration/ParentVUEOnlineRegistration.pdf) [rentVUEOnlineRegistration.pdf](http://tusd1.schooldesk.net/Portals/TUSD1/���ִ��˰�appԼ��/docs/Dist%20Info/Registration/ParentVUEOnlineRegistration.pdf)

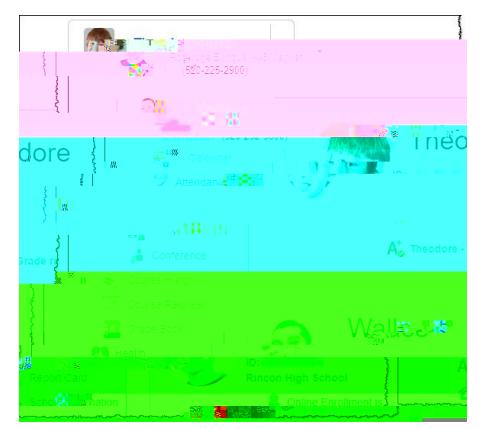

x La caja para **Auto Notificar la Asistencia** le permite aceptar o rechazar. Las direcciones de correo electrónico para **Notifical Autorica e por Correspondina** s(b)8(rr)(eo)8( )]TILTQ0.00000912 0 \$2 **9**2 re\NBT/F410 Tfe0 g0 G12 **9**2 r10(o)6(b)8(rr)(eo) Usted encontrará informes con fecha y hora de cuando tuvo acceso a ParentVUE.

Los botones para **Actualizar la Cuenta V** para **Actualizar También están disponibles** en la parte inferior de la página.

Lo regresa a la página de inicio (**Home**).

<span id="page-10-0"></span>**Inicio**

**Mensajes**

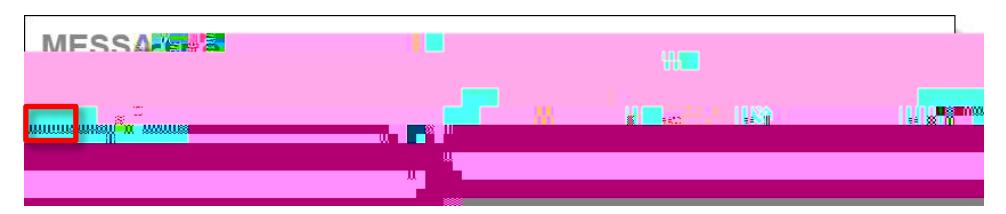

Haga clic en el ícono del sobre para ver el contenido de los mensajes.

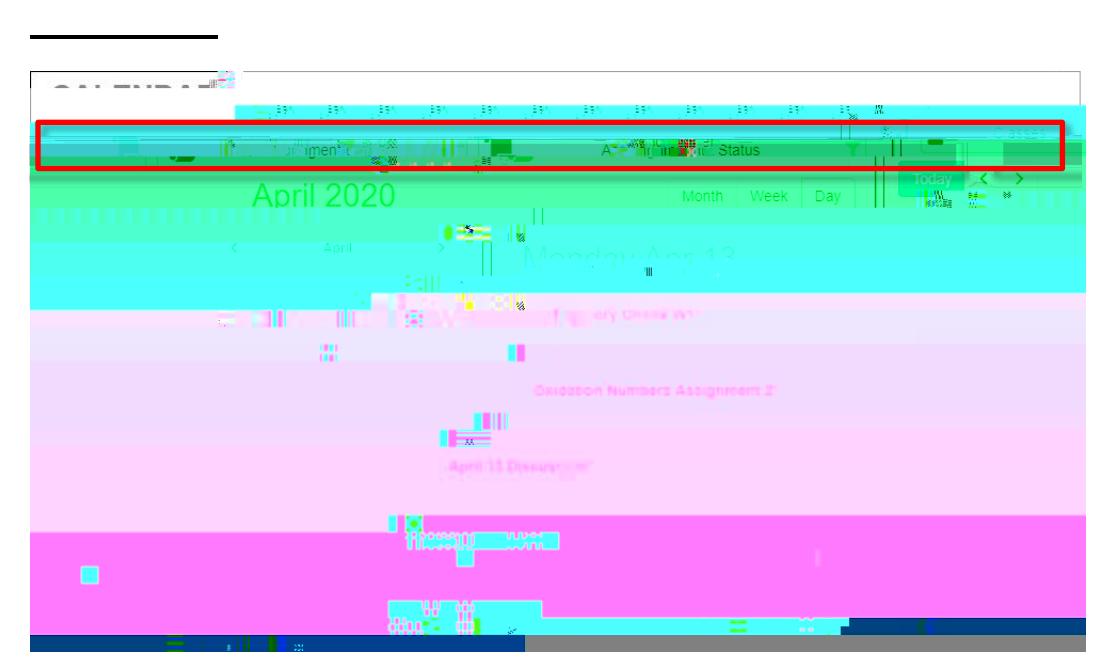

Haga clic en algún artículo del calendario para ver más detalles. También hay filtros en la parte superior para que seleccione una clase en particular, un tipo de asignación, o el estatus de una asignación para limitar la cantidad de información que aparece. Puede seleccionar ver por mes, semana o por día.

*<u> Pageon</u>* INTELED

## *Detalles de Asistencia*

Cuando hace clic en una fecha del calendario, los **Detach asistencia en la permeta alguna en Asistencia alguna** se amplían por debajo del calendario, mostrando lo períodos, los horarios, los maestros y las clases.

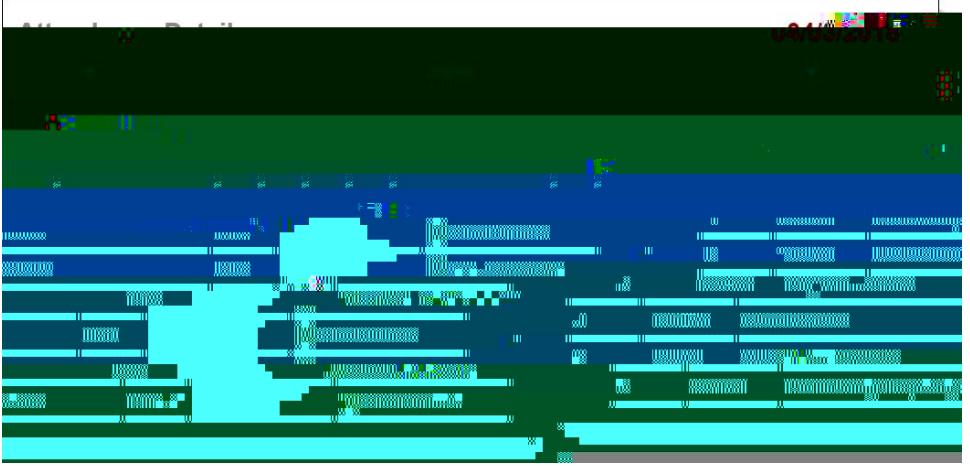

## *Rotación de Períodos*

Algunas escuelas utilizan un calendario con rotación de períodos y tienen clases diferentes en diferentes días. En ese caso, cuando hace clic en una fecha de asistencia, el **Detalle de Asiste**le de Asistencia las clases del día.

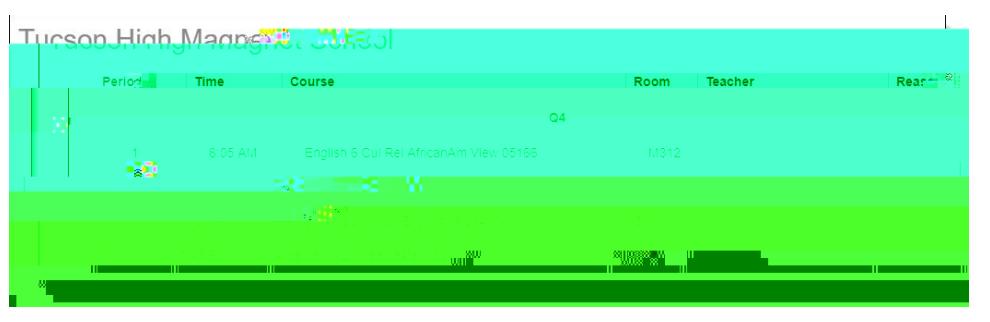

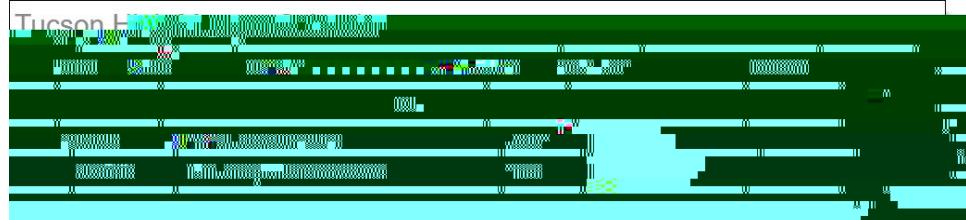

**Horario de Clases** 

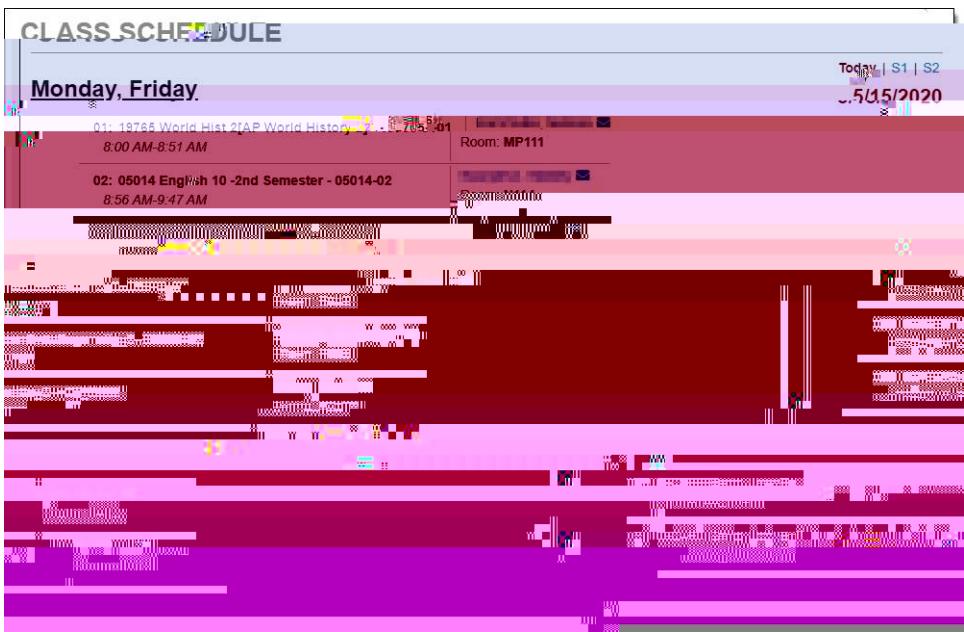

Vea el del estudiante. El horario del día actual es el predeterminado.<br>Haga clic en el período por o por en la parte superior derecha o por **Trimester en la parte superior derecha** para ver ese horario.

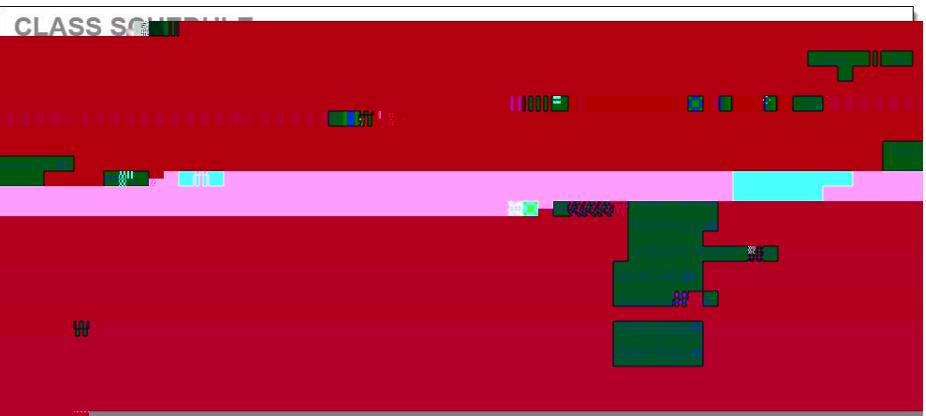

**Sitios de Internet de las Clases** 

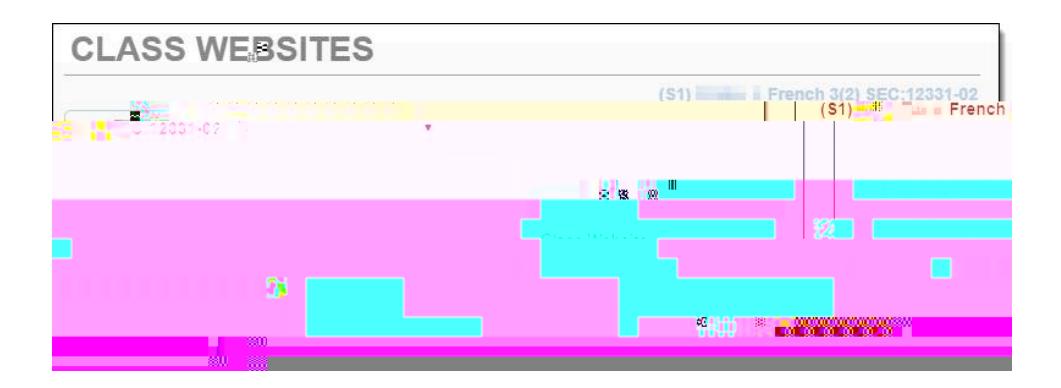

Los maestros pueden usar los **sitions de internet para proporcionar** para proporcionar información adicional sobre las clases incluyendo

**Historial de las Clases** 

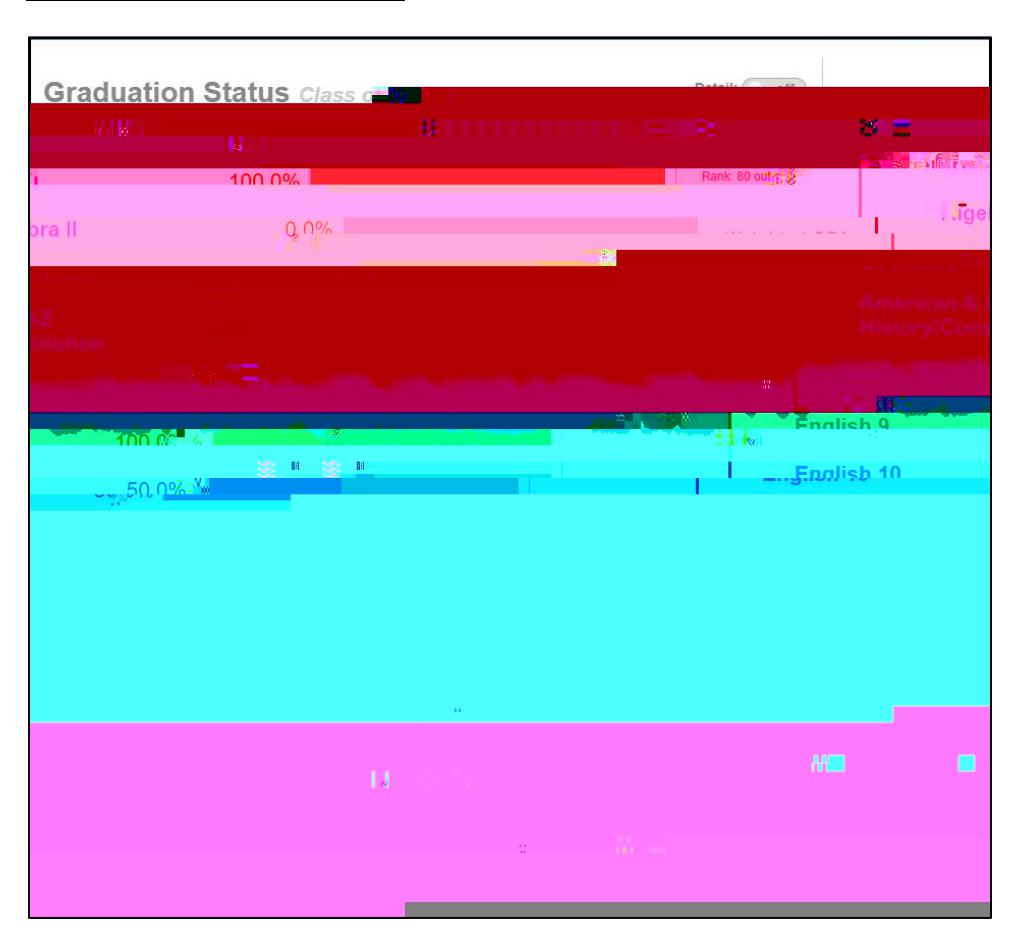

Vea el progreso hacia la graduación, así como los **Requisitos para los elecciones y el el exámento y el Historial de las Clases del Estudiante**. Use el botón para encender/apagar los **Detalles**  para ver información con más detalles.

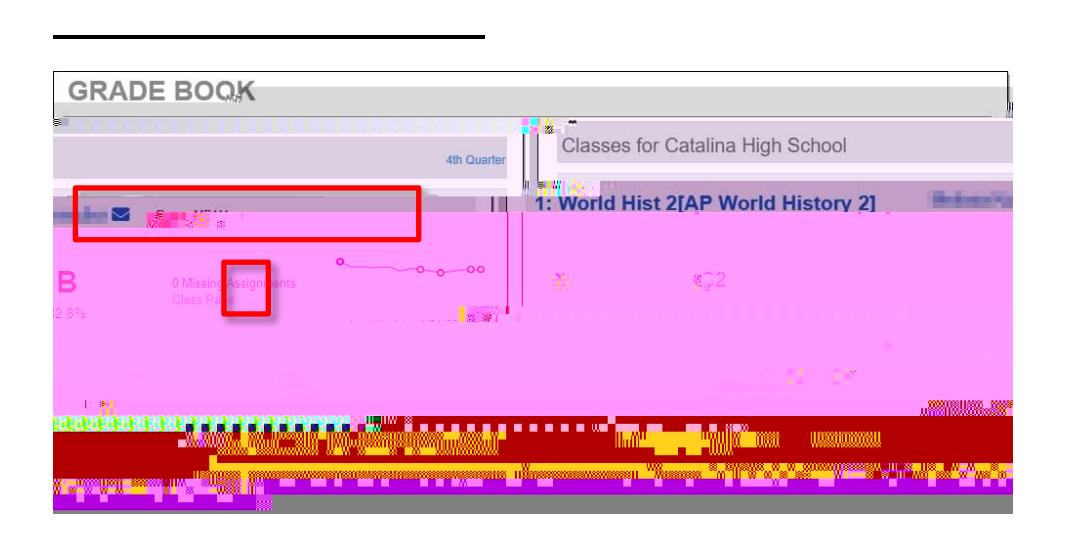

**Información Escolar** 

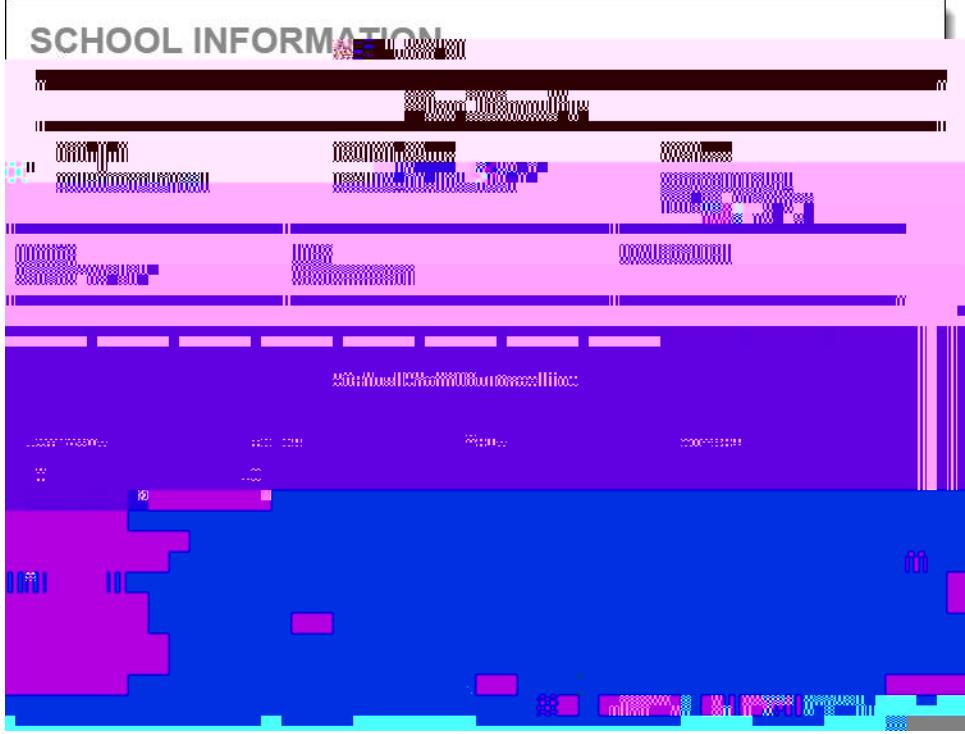

Ver la información para contactar a la escuela.

*<u> Pusson</u>* Unified

Actualmente en esta pantalla se muestran los resultados

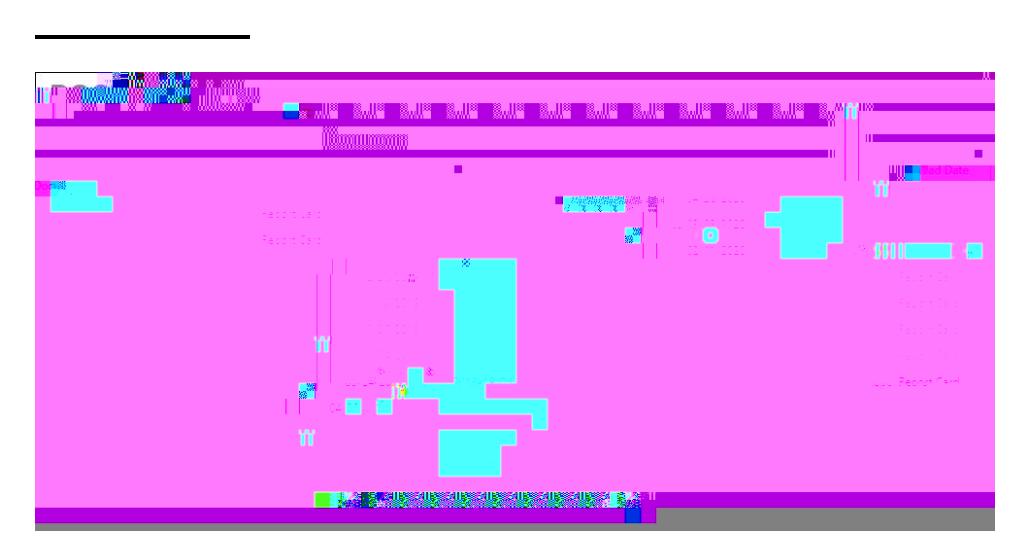

Usted puede tener acceso a las boletas de calificaciones de ciclos escolares anteriores. Solamente haga clic en el artículo en la columna de los